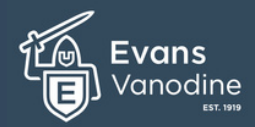

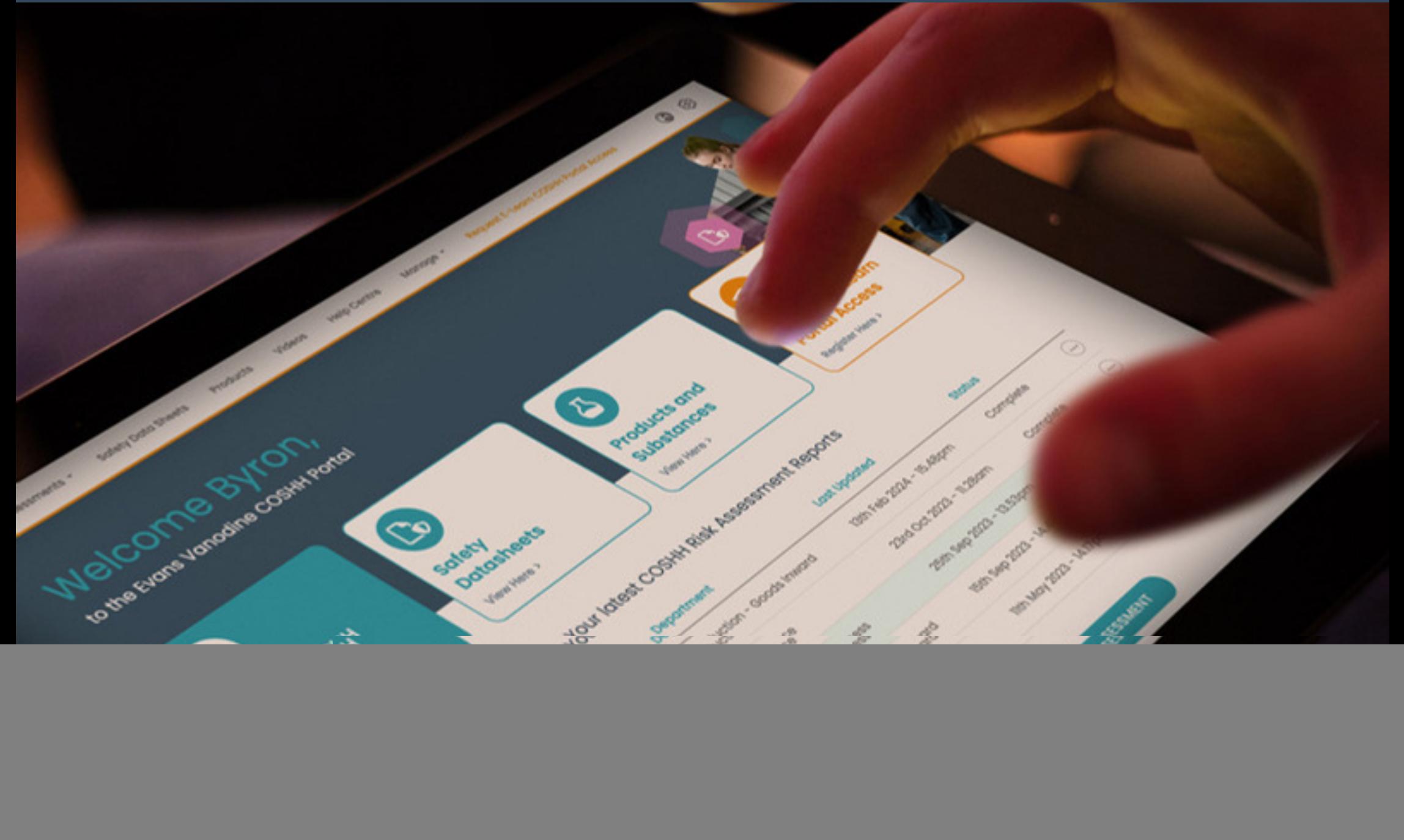

## **Welcome to the Evans Vanodine**

#### **COSHH Risk Assessment Portal.**

This guide has been developed to introduce and help walk you through the steps to using and creating COSHH Risk Assessment Reports within the portal.

The reports created and information given in this risk assessment portal are for guidance use only. You are responsible for COSHH compliance within your organisation.

### **What is a COSHH risk assessment?**

COSHH stands for Control of Substances Hazardous to Health, and a COSHH risk assessment is a process of evaluating the risks associated with exposure to hazardous substances in the workplace. This assessment is an essential part of health and safety management and helps employers identify the necessary precautions to protect their employees from potentially harmful substances.

A COSHH risk assessment involves identifying the hazardous substances present in the workplace, evaluating the risks associated with them, and implementing control measures to minimize the risks. The assessment should include factors such as the nature of the substance, the likelihood of exposure, the duration of exposure, and the potential health effects. Control measures may include measures such as replacing hazardous substances with less harmful alternatives, providing personal protective equipment to employees, or ensuring that the workplace is properly ventilated. Regular reviews of the assessment should be conducted to ensure that the control measures are effective and up to date. In conclusion, a COSHH risk assessment is a crucial process in maintaining a safe and healthy workplace by identifying, evaluating, and controlling the risks associated with hazardous substances.

A competent person from your organisation is required to conduct COSHH risk assessments. A competent person is someone who has the necessary skills, knowledge and experience to carry out a particular task safely and effectively.

To assist our customers, Evans Vanodine offer a free COSHH E-Learn Portal Access (ROSPA approved) which can be found on the Dashboard Screen.

![](_page_1_Picture_11.jpeg)

![](_page_1_Picture_12.jpeg)

### **Welcome to the Evans Vanodine**

#### **COSHH Risk Assessment Portal.**

**Please note:** If you are not an existing user and require registration for a new account please click [here](#page-3-0) or proceed to page 4

#### **Accessing the COSHH Risk Assessment Portal Existing Account Users**

To begin using the newly updated COSHH Risk Assessment Portal, you will first need to enter your email address, followed by your password.

Click inside the Email Address field and type into the box, vour email address.

Click inside the Password field and type your password into the box

3 then click the Login Button to proceed.

You will now be re-directed to your new Dashboard Screen to proceed [Click here](#page-6-0) or go to page 7.

Please note: If you have any problems assessing the portal, please contact your sales account manager

![](_page_2_Picture_12.jpeg)

![](_page_2_Picture_13.jpeg)

![](_page_3_Picture_1.jpeg)

#### <span id="page-3-0"></span>**Welcome to the Evans Vanodine COSHH Risk Assessment Portal.**

account.

1

PLEASE NOTE

manager.

1 **Accessing the COSHH Risk Assessment Portal** Registering for a new account. To begin using the portal, you will first need to register for an **COSHH Risk Assessment Portal** Follow the link given to you by your account manager, Email Address\* which will take you to the login screen shown here. Password\* Forgot Password? Click the Register button. Login 2 Register If you have any problems accessing the portal please contact your sales account manager. C 2024 Evans Vanodine International PLC. If you are experiencing difficulties accessing the portal or have not been given authorisation, please contact your account

![](_page_4_Picture_1.jpeg)

#### **Welcome to the Evans Vanodine COSHH Risk Assessment Portal.**

**Accessing the COSHH Risk Assessment Portal** Registering for a new account continued.

A pop-up screen will appear. Complete all the blank fields, ie First Name, Last Name, Email Address Telephone number, Name of Your Distributor, Distributor Postcode, Distributor Region, Password and Password Conformation.

![](_page_4_Picture_5.jpeg)

Your details will now be sent to the Evans Vanodine Portal Administrator, who will then authorise your account. This may take up to 48 hours, so please be patient and check your spam/junk folders.

#### PLEASE NOTE

If you are experiencing difficulties accessing the portal or have not been granted authorisation, please contact your account manager.

Proceed to next page

![](_page_4_Picture_11.jpeg)

![](_page_4_Picture_12.jpeg)

![](_page_5_Picture_1.jpeg)

**COSHH Risk Assessment Portal.**

#### **Accessing the COSHH Risk Assessment Portal** Newly Registered Users. ☎ To begin using the newly updated COSHH Risk Assessment Portal, you will first need to enter your email address, followed by your password which you entered at the registration phase. **COSHH Risk Please note:** if you have forgotten you password, please enter your email in the Email Address Field and click the Forgot Password? **Assessment Portal** link. An email will be sent prompting you to change your password. Email Address\* 1 2 Password\* Click inside the Email Address field and type your email address into the box. Forgot Password? Login 3 Register Click inside the Password field and type your password into the box. If you have any problems accessing the portal please contact your sales account manager. © 2024 Evans Vanodine International PLC. Click the Login Button to proceed

You will now be re-directed to your new Dashboard Screen

Please note: If you have any problems assessing the portal, please contact your sales account manager

![](_page_6_Picture_1.jpeg)

#### <span id="page-6-0"></span>**COSHH Risk Assessment Portal.**

#### **The Dashboard Screen**

Welcome to your dashboard screen. You will be presented with this screen on login. The dashboard has been developed to allow you to easily navigate through the portal.<br>You will be greeted with your name and have easy acces will be looking at what all the tiles and links provide and give you an understanding how to navigate through the portal.

![](_page_6_Picture_6.jpeg)

#### Your latest COSHH Risk Assessment Reports

![](_page_6_Picture_244.jpeg)

![](_page_6_Picture_9.jpeg)

COSHH Assessments Safety Data Sheets Products Videos My Account Logout 0 2024 Evans Vanodine International PLC. All rights reserved. | Privacy Policy

# Evans<sup>:</sup> /anodine

#### **Welcome to the Evans Vanodine**

#### **COSHH Risk Assessment Portal.**

#### **The Dashboard Screen**

![](_page_7_Picture_5.jpeg)

Firstly will will walk you through the account settings, this can be accessed by clicking the cog icon located at the top right of the Dashboard Screen and selecting My account.

![](_page_7_Picture_7.jpeg)

#### Your latest COSHH Risk Assessment Reports

![](_page_7_Picture_159.jpeg)

![](_page_7_Picture_10.jpeg)

COSHH Assessments Safety Data Sheets Products Videos My Account Logout C 2024 Evans Vancdine International PLC. All rights reserved. I Privacy Policy

![](_page_8_Picture_1.jpeg)

#### **COSHH Risk Assessment Portal.**

# **The Dashboard Screen (My Account Settings)**

Logo and Personal Details.

![](_page_8_Picture_6.jpeg)

Your Personal Details fields, including Password can be updated at anytime.

Adding your Company Logo will personalise all downloadble content of your completed COSHH Assessment Reports. To add your own logo please click the Choose file button. 2

![](_page_8_Picture_9.jpeg)

Once you have added your logo it will show here.

![](_page_8_Picture_245.jpeg)

Once you have made any changes to your account settings, you must click the UPDATE button in the top right for changes to take effect.

![](_page_9_Picture_1.jpeg)

#### **COSHH Risk Assessment Portal.**

#### **The Dashboard Screen (Navigation bar)**

Next we will walk you through the top navigation bar, these quick links can be accessed by clicking on the appropriate navigation tabs and accessed throughout the portal at anytime.

![](_page_9_Picture_6.jpeg)

![](_page_10_Picture_1.jpeg)

#### **Welcome to the Evans Vanodine**

#### **COSHH Risk Assessment Portal.**

#### **The Dashboard Screen (COSHH Assessment Reports)**

The dashboard shows you a summary of the latest reports you have created. 1

![](_page_10_Picture_6.jpeg)

Evans

COSHH Assessments Safety Data Sheets Products Videos My Account Logout C 2024 Evons Vancoline International PLC. All rights reserved. I Privacy Polic

![](_page_11_Picture_1.jpeg)

#### **Welcome to the Evans Vanodine**

**COSHH Risk Assessment Portal.**

#### **The Dashboard Screen (Creating a COSHH Assessment Reports)**

There are a number of ways you can start to create an assessment. Below are just some of the short cuts to allow easy access.

![](_page_11_Picture_6.jpeg)

#### Your latest COSHH Risk Assessment Reports

![](_page_11_Picture_279.jpeg)

COSHH Assessments Safety Data Sheets Products Videos My Account Logoul @ 2024 Evons Vancoline International PLC, All rights reserved. | Privacy Po.

![](_page_11_Picture_10.jpeg)

1

2

3

Alternatively, a blue dashboard tile can be used to create a COSHH Assessment Report

Assessment button located in the top menu bar.

There is also a CREATE ASSESSMENT button (blue) located under the list of latest COSHH risk assessment reports..

To begin creating your COSHH report click the COSHH

#### **COSHH Risk Assessment Portal.**

#### **Creating a COSHH Assessment Reports**

The first section displayed when creating a COSHH assessment report is general information about your business, supplier, product and usage.

![](_page_12_Picture_390.jpeg)

![](_page_12_Picture_6.jpeg)

![](_page_13_Picture_1.jpeg)

### **Welcome to the Evans Vanodine**

**COSHH Risk Assessment Portal.**

1

2

5

**Creating a COSHH Assessment Reports**

Select the Evans product for which you wish to create a COSHH assessment report. You can do this by either entering the product name into the box provided or using the dropdown box to choose your specific product.

The relevant signal word will be pre-populated based on the product

3 The relevant ProductType will pre-populated on selection of Evans Product.

4 The relevant Hazard Pictograms will pre-populated on selection of the Evans Product.

![](_page_13_Picture_9.jpeg)

Dependent on the product you choose, this field will pre-populate any Occupational Exposure Limits. Please note: If the product doesn't contain any Occupational Exposure Limits this section will be left blank.

### **Welcome to the Evans Vanodine**

**COSHH Risk Assessment Portal.**

#### **Creating a COSHH Assessment Reports**

The section requires information related to the task, frequency, quantity and method of use and who may be harmed.

![](_page_14_Picture_298.jpeg)

![](_page_14_Picture_7.jpeg)

**Edit Assessment Hazard Scores** 

**Respiratory Hazard Score** 

![](_page_15_Picture_1.jpeg)

**COSHH Risk Assessment Portal.**

Section 2 - Hazard Score (Respiratory) **Creating a COSHH Assessment Reports**

The scores in section 2 show the hazards associated with the given product. **Please note:** If the product is not a respiratory hazard this section will be skipped.

In order to reduce the risk of the hazard causing harm, control measure must be implemented so as to reduce the risk of those hazards causing harm to ALARP.

1 To complete the Respiratory Hazard Score, answer the questions in sequence, selecting the options that are correct for your use.

2 You will be provided with a question set dependant on your choices. Please answer each question honestly. Based on your answers the risk wheel will either stay the same or reduce the risk if additional measures are added.

![](_page_15_Picture_384.jpeg)

3

![](_page_15_Picture_385.jpeg)

![](_page_15_Picture_10.jpeg)

![](_page_15_Picture_11.jpeg)

**Edit Assessment** Hazard Scores

**Eve Hazard Score** 

### **Welcome to the Evans Vanodine**

**COSHH Risk Assessment Portal.**

Section 2 - Hazard Score (Eves) **Creating a COSHH Assessment Reports**

The scores in section 2 show the hazards associated with the given product. **Please note:** If the product does not have a eye hazard this section will be not be shown.

In order to reduce the risk of the hazard causing harm, control measure must be implemented so as to reduce the risk of those hazards causing harm to ALARP.

1 To complete the Eye Hazard Score, answer the questions in sequence, selecting the options that are correct for your use.

2 You will be provided with a question set dependant on your choices. Please answer each question honestly. Based on your answers the risk wheel will either stay the same or reduce the risk if additional measures are added.

3 Once you have completed this section please proceed to the next page by clicking the next button.

![](_page_16_Picture_9.jpeg)

![](_page_16_Picture_10.jpeg)

![](_page_16_Picture_11.jpeg)

**Edit Assessment** 

**Skin Hazard Score** 

![](_page_17_Picture_1.jpeg)

**COSHH Risk Assessment Portal.**

Section 2 - Hazard Score (Skin) **Creating a COSHH Assessment Reports**

The scores in section 2 show the hazards associated with the given product.

**Please note:** If the product does not contain a skin hazard this section will be not be shown.

In order to reduce the risk of the hazard causing harm, control measure must be implemented so as to reduce the risk of those hazards causing harm to ALARP.

1 To complete the Skin Hazard Score, answer the questions in sequence, selecting the options that are correct for your use.

2 You will be provided with a question set dependant on your choices. Please answer each question honestly. Based on your answers the risk wheel will either stay the same or reduce the risk if additional measures are added.

3 Once you have completed this section please scroll down to the gloves section.

![](_page_17_Picture_10.jpeg)

![](_page_17_Picture_11.jpeg)

3

### **Welcome to the Evans Vanodine**

**COSHH Risk Assessment Portal.**

Section 2 - Hazard Score (Skin) **Creating a COSHH Assessment Reports**

The scores in section 2 show the hazards associated with the given product. **Please note:** If the product does not contain a skin hazard this section will be not be shown.

In order to reduce the risk of the hazard causing harm, control measure must be implemented so as to reduce the risk of those hazards causing harm to ALARP.

1 To complete the Skin Hazard Score, answer the questions in sequence, selecting the options that are correct for your use.

2 You will be provided with a question set dependant on your choices. Please answer each question honestly. Based on your answers (Yes or No) the risk wheel will either remain the same or reduce the risk if additional measures are added.

3 Once you have completed this section please scroll down to footwear section.

![](_page_18_Picture_9.jpeg)

![](_page_18_Picture_10.jpeg)

![](_page_18_Picture_11.jpeg)

![](_page_19_Picture_1.jpeg)

**COSHH Risk Assessment Portal.**

## **Creating a COSHH Assessment Reports**

Section 2 - Hazard Score (Ingestion)

2

3

The scores in section 2 show the hazards associated with the given product.

**Please note:** If the product does not contain a ingestion hazard this section will be not be shown.

In order to reduce the risk of the hazard causing harm, control measure must be implemented so as to reduce the risk of those hazards causing harm to ALARP.

1 To complete the Ingestion Hazard Score, answer both question sets (hand hygiene / Food & Drink) the questions in sequence, selecting the options that are correct for your use.

You will be provided with a question set dependant on your choices. Please answer each question honestly. Based on your answers (Yes or No) the risk wheel will either remain the same or reduce the risk.

Once you have completed this section please click the next button to continue.

![](_page_19_Picture_11.jpeg)

![](_page_19_Picture_12.jpeg)

![](_page_19_Picture_13.jpeg)

![](_page_20_Picture_1.jpeg)

### **Welcome to the Evans Vanodine**

**COSHH Risk Assessment Portal.**

1

2

4

5

Section  $3$  - Final Report (part 1) **Creating a COSHH Assessment Reports**

![](_page_20_Picture_5.jpeg)

![](_page_21_Picture_1.jpeg)

#### **Welcome to the Evans Vanodine**

**COSHH Risk Assessment Portal.**

**Creating a COSHH Assessment Reports** Section 3 - Final Report (part 2) **Assessment Report** PRECAUTIONARY STATEMENT(S) Food and Drink **2** P102 Keep out of reach of children. Are personnel, instructed not to eat or drink in areas where the product may be used?: Yes The controls section (continued) of the reports Are personnel owner of the risk of eating or drinking whilst using chemicals?: Yes P261 displays any consideration guidance that may be 1 Avoid Innertian venture Externa Have you communicated the Summary COSHH sheet to relevant personnel / area of use.: Yes P280 suggested. Wear protective gloves/ protective clothing/ eye protection/ face **EVERAGE PROTECTION** protection. Device used to minimise exposure P270 Do not eat, drink or smoke when using this product. PRA BODY PROTECTION The compact involvements specification) super paradictions constanting Coveralls P301+P330+P331  $\bullet$ The report shows any Precautionary Statements Are personnel, suitably trained in the correct use, maintenance, and storage of PPEP: Yes IF SWALLOWED: Rinse mouth. Do NOT induce vomiting. 2 related to the product. Are personnel aware of the risk to skin posed by chemical splash?: Yes P303+P361+P353 Are the coveralls of the correct type and meet the relevant standards for the activities being undertaken?: No If the father for both 3 toky off immediately all contraminated circlica-Rinse skin with water or shower. 1 Ensure that the coverals are of the correct type and meets the relevant standards for the activities being under P304+P340 If INHALED: Remove person to fresh air and keep comfortable for breathing. HAND PROTECTION P305+P351+P338 Gloves Q If IN EVER: Bloop courting also with worker for several minutes, Bernover The text box provided is for you to populate any Are personnel, suitably trained in the correct use, maintenance, and storage of PPEP; Yes contact lenses, if present and easy to do. Continue rinsing. additional control measures that are not listed in the Are personnel aware of the risk to skin posed by chemical splash?: Yes P315 3 Are the gloves of the correct type and meet the relevant standards for the activities being undertaken?: Yes Out immediate medical advice/ attention. summary e.g. training, information, management **P501** controls etc. Dispose of contents/ container in accordance with local regulations FOOT PROTECTION **Roots/Shoes** CONTAINS Q **GLUTARAL** Are personnel, suitably trained in the correct use, maintenance, and storage of PPE?: Yes Are personnel aware of the risk to skin, posed by chemical splash to feet?: Yes BISK TO HEALTH AND BOUTE OF EXPOSURE 5 The severity of the symptoms described will vary dependent on the is the safety facturer of the covect type and meet the relevant standards for the tosk(s) being undertaken?: No concentration and the length of exposure. The text box provided is for you to populate any Inhalation 4 additional comments you may wish to add to your Imitation of nose, throat and airway. Coughing, chest tightness, feeling of chest pressure. assessment. None Specified Ingestion May cause stomach pain or vamiting. May cause chemical burns in mouth and throat. PLEASE SPECIFY CURRENT CONTROLS 3 Skin Contact Burning pain and severe corrosive skin damage. May cause serious chemical bums to the skin. Eye/Face Contact Severe initation, burning and tearing. Prolonged contact causes 5 Here is the list of risk to health and exposure routes. serious eye and tissue damage 6 FIRST AID MEASURES Inhalation Move affected person to fresh air at once. Keep affected person warn and at rest. Oct medical attention immediately. 4 **TOWAL COMMUNITY** Ingestion Do not induce vomiting. Rinse mouth thoroughly with water, Give plenty of water to drink. Get medical attention immediately. Here is the list of first aid measures related to the **6** product. Skin Contact Wash with plenty of water, Get medical attention promotiv if symptoms occur ofter washing. Eye/Face Contact

Rinse immediately with plenty of water. Remove any contact lenses and open eyelids wide opart. Get medical attention immediately. Continue to ringe.

![](_page_22_Picture_1.jpeg)

#### **Welcome to the Evans Vanodine**

**COSHH Risk Assessment Portal.**

**Creating a COSHH Assessment Reports** Section 3 - Final Report (part 2)

![](_page_22_Picture_5.jpeg)

![](_page_23_Picture_1.jpeg)

![](_page_23_Picture_2.jpeg)

![](_page_23_Picture_191.jpeg)

6 assessments found | Page 1 of 1

![](_page_23_Picture_5.jpeg)

Dashboard COSHH Assessments Safety Data Sheets Products Videos My Account Lagout 0 3034 Evons Vanodine International FLC. All rights reserved. | Privacy Policy

![](_page_24_Picture_1.jpeg)

### **Welcome to the Evans Vanodine**

#### **COSHH Risk Assessment Portal.**

#### **Viewing your COSHH Assessment Reports**

Viewing your Assessment Report

![](_page_24_Picture_6.jpeg)

Click the button to download your COSSH Risk Assessment Report.

![](_page_24_Picture_95.jpeg)

![](_page_25_Picture_1.jpeg)

**COSHH Risk Assessment Portal.**

#### **Viewing your COSHH Assessment Reports**

Viewing your Assessment Report

![](_page_25_Picture_6.jpeg)

Your report summary will appear on screen. You can save as a PDF by clicking the download button.

![](_page_25_Picture_8.jpeg)